# Configuring an Account Group in the Account Monitor

1. Navigate to the **General Accounting Dashboard** page using the Navigator.

| Navigator                                                                                                    |                                                          |
|----------------------------------------------------------------------------------------------------|----------------------------------------------------------|
| Sales<br>Analytics                                                                                                    | Budgetary Control                                        |
| Receivables                                                                                                    | E Financial Reporting Center<br>Customer Data Management |
| Product Management          Ideas         Product Models                                                                              | Data Import Payroll     Accounting Distribution          |
| Payables                                                                                                    | My Team                                                  |
| Projects          Image: Project Financial Management         Project Management         Ocosts         Project Executive Business In |                                                          |
| Grants Management<br>Awards<br>General Accounting                                                                                     |                                                          |
| General Accounting Dashboard<br>Journals<br>Period Close                                                                              |                                                          |

2. Select View > Account Group > Create.

**General Accounting Dashboard** 

|  | Accour          | nt Monitor    |   |        |        |               |
|--|-----------------|---------------|---|--------|--------|---------------|
|  | View 🔻          | Format 🔻      | 玾 | Ę      | Detach | Account Group |
|  | Acc             | Account Group |   |        | Create |               |
|  | Columns  Detach |               |   | Edit   |        |               |
|  |                 |               |   | Manage |        |               |

Other options include:

- a. Edit to change an existing account group.
- b. **Manage** to create, edit, or delete account groups. In the Manage Account Group you can enable sharing of account groups with other users.
- 3. Enter the account group name and description, and for Display In select Account Monitor

| Data Access Set: Rutgers Ledger |                   |                     |                                           |      |   |                |
|---------------------------------|-------------------|---------------------|-------------------------------------------|------|---|----------------|
| Create Account Group            |                   |                     | :                                         | Save | • | <u>C</u> ancel |
| * Name                          | Enter Name        | * Time Option       | Accounting per                            | iod  |   |                |
| Description                     | Enter Description |                     | <ul> <li>Quarter</li> <li>Year</li> </ul> |      |   |                |
|                                 | .i.               | * Comparison Option | Prior year PTD                            | ~    |   |                |
| * Display In                    | Account Monitor   | * Access            | Private ~                                 |      |   |                |

4. Select the **Set as default** check box if the account group is used as the default account in the Account Monitor. The setting gives the user a unique default view of account groups in various display targets. Note: If you are creating an account group for the first time, this will be automatically selected and greyed out.

| Data Access Set: Rutgers Ledger |                   |                     |                                           |        |                |
|---------------------------------|-------------------|---------------------|-------------------------------------------|--------|----------------|
| Create Account Group            |                   |                     |                                           | Save V | <u>C</u> ancel |
| * Name                          | Enter Name        |                     | Accounting per                            | riod   |                |
| Description                     | Enter Description |                     | <ul> <li>Quarter</li> <li>Year</li> </ul> |        |                |
|                                 | .:                | * Comparison Option | Prior year PTD                            | ~      |                |
| * Display In                    | Account Monitor   | * Access            | Private 🗸                                 |        |                |
|                                 | Set as default    |                     |                                           |        |                |

#### 5. Select a Time Option and Comparison Option

For example, if you would like to monitor a month end balance, choose the Time Option of "Accounting period" and if you would like a comparison amount from last year for that same month choose a Comparison Option of "Prior year YTD"

|       | * Time Option      Accounting perio     Quarter     Year |                                                                                                    |  |  |  |
|-------|----------------------------------------------------------|----------------------------------------------------------------------------------------------------|--|--|--|
| * Com | nparison Option<br>* Access                              | Prior year PTD<br>Budget PTD<br>Budget QTD<br>Budget YTD<br>Prior period PTD<br>Prior year PTD<br>Prior year QTD<br>Prior year YTD |  |  |  |

### These are the options and comparisons available

| Time Option       | Comparison Option                     |
|-------------------|---------------------------------------|
| Accounting Period | <ul> <li>Budget PTD</li> </ul>        |
|                   | <ul> <li>Budget QTD</li> </ul>        |
|                   | <ul> <li>Budget YTD</li> </ul>        |
|                   | <ul> <li>Prior period PTD</li> </ul>  |
|                   | <ul> <li>Prior year PTD</li> </ul>    |
|                   | <ul> <li>Prior year QTD</li> </ul>    |
|                   | <ul> <li>Prior year YTD</li> </ul>    |
| Quarter           | <ul> <li>Budget QTD</li> </ul>        |
|                   | <ul> <li>Budget YTD</li> </ul>        |
|                   | <ul> <li>Prior quarter QTD</li> </ul> |
|                   | <ul> <li>Prior year QTD</li> </ul>    |
|                   | <ul> <li>Prior year YTD</li> </ul>    |
| Year              | <ul> <li>Budget YTD</li> </ul>        |
|                   | <ul> <li>Prior year YTD</li> </ul>    |

#### 6. Set Access

- a. Private: For your use only
- b. Public: For use by all users who have access
- c. Shared: For use by users you specify and have access

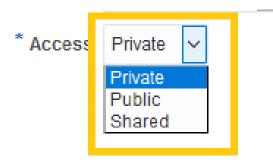

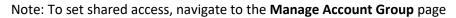

## **General Accounting Dashboard**

| int Group   | Þ |                                | ~           |             |
|-------------|---|--------------------------------|-------------|-------------|
|             |   |                                |             |             |
| 1115        | ► |                                | Create      |             |
| h           |   | E                              | Edit        |             |
|             |   | 1                              | Manage      |             |
|             | • | -                              |             |             |
| ler Columns | s |                                |             |             |
| By Example  | 9 |                                |             |             |
|             |   | h<br>Ier Columns<br>By Example | ter Columns | der Columns |

- 7. Enter the chart of account string segment values you want to monitor in the **Accounts** section.
  - a. Click on the **plus sign** to add an entry row. You can add multiple chart of accounts string rows as necessary.

| Accounts            |              |                 |
|---------------------|--------------|-----------------|
| View 🔻 Format 🔻     | + = ×        | 💷 Freeze 🚽 Wrap |
| Name                | * Le Add Row | * Unit          |
| No data to display. |              |                 |
| <                   |              |                 |

 b. Give each account group a short Name that is easily recognizable. Names can be edited by navigating to the Actions menu > Edit on the Account Monitor region on the General Accounting Dashboard.

#### Accounts

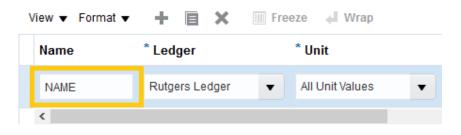

- c. Enter either parent or child values for each segment of the account. Make sure to always select Rutgers Ledger for the Ledger.

  - ii. Parent Value Example for Unit

#### Accounts

| View 🔻 Format 👻 | + 🖹 🗙          | 🕅 Freeze 斗 Wrap |   |
|-----------------|----------------|-----------------|---|
| Name            | * Ledger       | * Unit          |   |
| NAME            | Rutgers Ledger | ▼ 9TT           | • |
| <               |                |                 |   |

- d. Select when to display the account in the **Change** field.
  - i. Always Display
  - ii. Decrease by Less than Amount
  - iii. Decrease by Less than Percentage
  - iv. Decrease by More than Amount
  - v. Increase by More than Amount
  - vi. Increase by Less than Amount
  - vii. Increase by Less than Percentage
  - viii. Increase by More than Percentage
  - ix. Decrease by More than Percentage
  - x. Not Equal
  - xi. Equal
- e. Enter **Threshold** which is the criteria that is being measured against. **Threshold** is used in conjunction with the **Change** selection. Note: If Always Display is chosen, no Threshold selection is available.

| Decrease t<br>Always Display<br>Decrease by Less than Amount<br>Decrease by Less than Percentage<br>Decrease by More than Amount<br>Increase by More than Amount<br>Increase by Less than Amount<br>Increase by Less than Percentage<br>Increase by More than Percentage | shold | Thresh |                                                                      |                                                                            | * Change                                                                                                    |  |
|----------------------------------------------------------------------------------------------------|-------|--------|----------------------------------------------------------------------|----------------------------------------------------------------------------|----------------------------------------------------------------------------------------------------|--|
| Decrease by Less than Amount<br>Decrease by Less than Percentage<br>Decrease by More than Amount<br>Increase by More than Amount<br>Increase by Less than Amount<br>Increase by Less than Percentage<br>Increase by More than Percentage                                 | -L SD | -(     |                                                                      | ~                                                                          |                                                                                                    |  |
| Decrease by More than Percentage<br>Not Equal                                                                                                    | >     |        | Percentage<br>Amount<br>Amount<br>Amount<br>Percentage<br>Percentage | Less thar<br>More than<br>lore than<br>less than<br>less than<br>lore than | Decrease by<br>Decrease by<br>Increase by I<br>Increase by I<br>Increase by I<br>Increase by I<br>Decrease by<br>Not Equal |  |

8. Click Save and Close or Save and Create Another.

|                                |              |   | Save                    | •     | <u>C</u> ancel |        | 1 |
|--------------------------------|--------------|---|-------------------------|-------|----------------|--------|---|
| * Time Option                  | Accounting p | р | <u>S</u> a              | ve an | d Close        |        |   |
|                                | O Quarter    |   | Save and Create Another |       |                | nother |   |
| <sup>c</sup> Comparison Option | O Year       | D | ~                       |       |                |        |   |
| * Access                       | Private ~    |   |                         |       |                |        |   |

9. After saving your Account Group, your results should appear in the Account Monitor section. Note that the Period is a parameter and can be changed to view results for different periods.

| Vie | ew 🔻 Format 👻 🎵     | 🖙 🔛 Detach     | Account Group Su | spense GL Compa  | rison Option Prior p | eriod PTD Perioc | NOV-17 🔻         | Ð    |
|-----|---------------------|----------------|------------------|------------------|----------------------|------------------|------------------|------|
| 1   |                     |                |                  |                  |                      |                  | JAN-17           | ^    |
|     | Name                | Ledger         | Unit             | Unit Description | Division             | Organization     | DEC-17           | Ту   |
|     | Payroll Suspense GL | Rutgers Ledger | All Unit Values  | All Unit Values  | All Division Values  | All Organization | NOV-17           | nd 1 |
|     | Telephone Suspense  | Rutgers Ledger | All Unit Values  | All Unit Values  | All Division Values  | All Organization | OCT-17<br>SEP-17 | nd 1 |
|     | Banner AR Suspense  | Rutgers Ledger | All Unit Values  | All Unit Values  | All Division Values  | All Organization | AUG-17           | nd 1 |
|     | Scholarchip         | Rutgers Ledger | All Unit Values  | All Unit Values  | All Division Values  | All Organization | JUL-17           | nd 1 |
|     | SARS AR             | Rutgers Ledger | All Unit Values  | All Unit Values  | All Division Values  | All Organization | JUL-ADJ-17       | nd 1 |
|     | FAMS                | Rutgers Ledger | All Unit Values  | All Unit Values  | All Division Values  | All Organization | JUN-ADJ-16       | nd 1 |

| NOV-17           | ಲ |          |                 |         |                     |                     |                   |                |                  |
|------------------|---|----------|-----------------|---------|---------------------|---------------------|-------------------|----------------|------------------|
| JAN-17           | - |          |                 |         |                     |                     |                   |                |                  |
| DEC-17           |   | уре      | Business Line   | Account | Activity            | IntraUnit           | Future            | NOV-17         | OCT-17           |
| NOV-17           |   | Type Va  | All Business Li | 10994   | All Activity Values | All IntraUnit Valu_ | All Future Values | 37,959.51 USD  | 5,190.00 USD     |
| OCT-17           |   | Type Va  | All Business Li | 10995   | All Activity Values | All IntraUnit Valu  | All Future Values | 0.00 USD       | 0.00 USD         |
| SEP-17<br>AUG-17 |   | Type Va  | All Business Li | 10998   | All Activity Values | All IntraUnit Valu. | All Future Values | 0.00 USD       | 0.00 USD         |
| AUL-17           |   | Type Va  | All Business Li | 10993   | All Activity Values | All IntraUnit Valu  | All Future Values | -54,246.93 USD | 400,633.01 USD   |
| AUL-ADJ-17       |   | Type Va_ | Al Business LI  | 10991   | All Activity Values | All InbaUnit Valu   | All Future Values | -49.395.25 USD | 2,491,349.90 USC |
| JUN-ADJ-16       |   | T)pe Va  | All Business LI | 10992   | All Activity Values | All IntraUnit Valu  | All Future Values | -441.00 USD    | 433,140.00 USD   |

| 4 |                     |                |                 |                  |                     |                  |                              |                    |
|---|---------------------|----------------|-----------------|------------------|---------------------|------------------|------------------------------|--------------------|
|   | Name                | Ledger         | Unit            | Unit Description | Division            | Organization     | Location<br>All Location Val | Fund T<br>All Fund |
|   | Payroll Suspense GL | Rutgers Ledger | All Unit Values | All Unit Values  | All Division Values | All Organization |                              |                    |
|   | Telephone Suspense  | Rutgers Ledger | All Unit Values | All Unit Values  | All Division Values | All Organization | All Location Val             | All Fun            |
|   | Banner AR Suspense  | Rutgers Ledger | All Unit Values | All Unit Values  | All Division Values | All Organization | All Location Val             | All Fun            |
|   | Scholarchip         | Rutgers Ledger | All Unit Values | All Unit Values  | All Division Values | All Organization | All Location Val             | All Fun            |
|   | SARS AR             | Rutgers Ledger | All Unit Values | All Unit Values  | All Division Values | All Organization | All Location Val             | All Fun            |

| Location          | Fund Type        | Business Line    | Account | Activity            | IntraUnit          | Future            | JAN-17          | DEC-17         |
|-------------------|------------------|------------------|---------|---------------------|--------------------|-------------------|-----------------|----------------|
| All Location Val  | All Fund Type Va | Al Business Li   | 10994   | All Activity Values | All IntraUnit Valu | All Future Values | 0.05 USD        | 26,808.14 USD  |
| All Location Val  | All Fund Type Va | All Business U., | 10995   | All Activity Values | All IntraUnit Valu | All Future Values | 0.00 USD        | 0.00 USD       |
| All Location Val  | All Fund Type Va | All Business Li  | 10998   | All Activity Values | All IntraUnit Valu | All Future Values | 0.00 USD        | 0.00 USD       |
| All Location Val  | All Fund Type Va | All Business Li  | 10993   | All Activity Values | Alt IntraUnit Valu | All Future Values | -162,235.91 USD | 184,150.17 USD |
| All Location Val. | All Fund Type Va | All Business Li. | 10991   | All Activity Values | All IntraUnit Valu | At Future Values  | 0.00 USD        | 295,924.50 USC |